## **APP INSTRUCTIONS**

**Setting Up Reminders** 

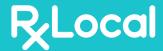

1

Once you login to the app, select "reminders"

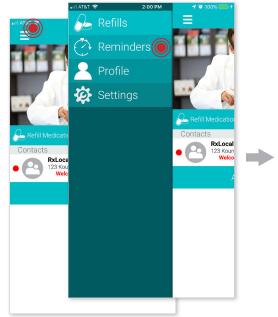

2

Touch "Create New Reminder"

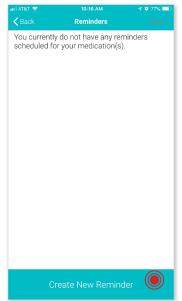

Select the person for whom you're creating a reminder

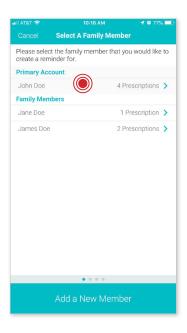

4

Select the medication that you wish to create a reminder for and touch "Continue"

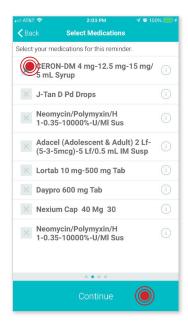

5

Use the tabs at the top to select the frequency of your reminder and touch "Continue"

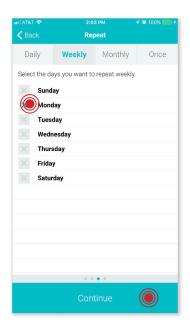

6

Set up the reminder time and touch "Save Reminder"

TIP: Set up additional times if needed

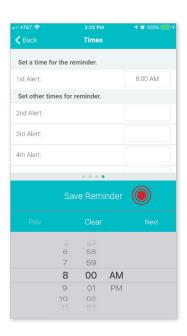